# **UNIVERSITETET I OSLO**

# **Det matematisk-naturvitenskapelige fakultet**

**Eksamen i: INF3280 – Utvikling av IT-kompetanse i organisasjoner Eksamensdag: 5 juni 2012 kl 09:00 Tid for eksamen: 4 timer Oppgavesettet er på 6 sider Tillatte hjelpemidler: Alle trykte og skrevne**

*Kontroller at oppgavesettet er komplett før du begynner å besvare spørsmålene.*

**Denne skriftlige eksamenen teller til sammen 60%. Assignment 4 teller 40%.**

## **Oppgave 1. Instruksjon – 10%**

Les instruksjonene på neste side, som er kopiert fra [www.lancashire.gov.uk.](http://www.lancashire.gov.uk/)

- a. Prinsipper for utforming av instruksjoner er: sekvens, gjenkjennelighet, korthet, kompletthet og tilbakemelding for å forsterke læring. Hvis noen av disse prinsippene ikke er anvendelige for instruksjonene på neste side, så forklar hvorfor.
- b. Vurder instruksjonene i henhold til de prinsippene som er anvendelige.

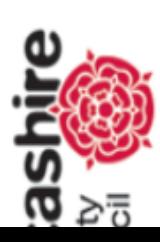

Health and social care

arch results

te search

# vour Lancashire

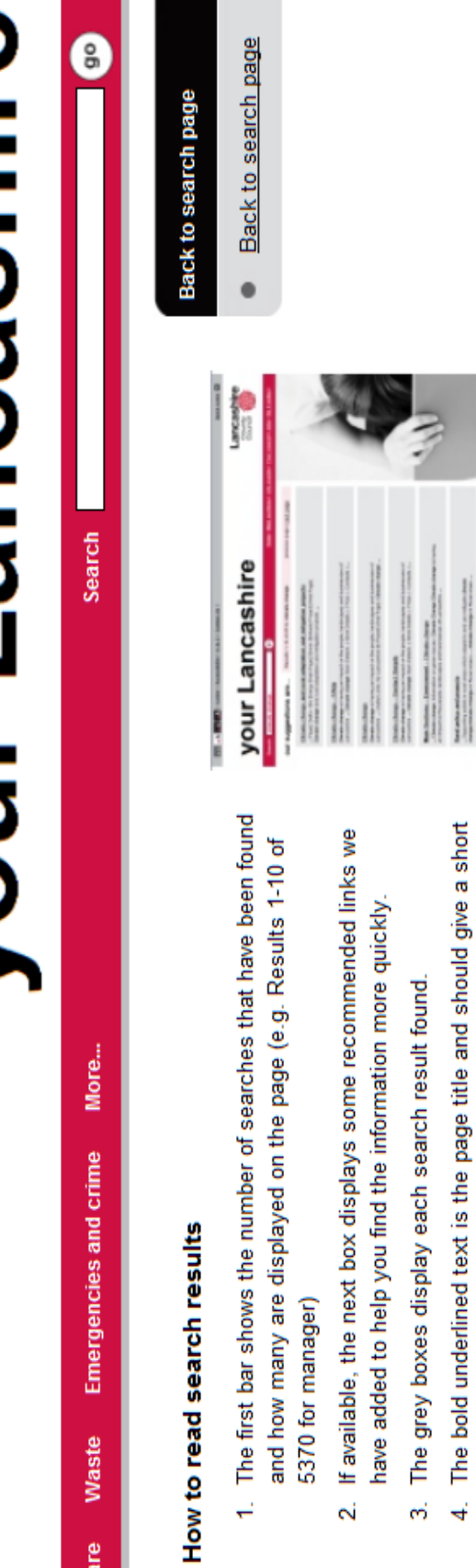

page itself. These features are important in determining whether the page is what you need. The text below is a snippet of the text which appears on the actual .<br>ها

description of the page.

At the bottom of the page you have an option to widen your search. Clicking on this will widen your search to include additional documents on our website. Ġ

# **Oppgave 2. IT begreper – 25 %**

Nedenfor finner du en liste av begrepspar (in English). Velg **ett** av disse parene for denne oppgaven.

- a. Hvilke feil kan en bruker gjøre ved å blande sammen begrepene i paret?
- b. Skriv en tekst og tegn en grafisk illustrasjon, slik at kombinasjonen av disse forklarer begrepene, inkludert likheter og forskjeller mellom de to. Forklaringen kan inneholde et eksempel.
- c. Velg ett av begrepene i paret og endre forklaringen slik at den passer til muspekerhjelp (boblehjelp, ballonghjelp).
- d. Finn et tredje begrep som henger sammen med de to. I hvilken rekkefølge burte disse tre begrepene bli undervist, og hvorfor er denne undervisningssekvensen passende?

Checkboxes – Choose from list (Google forms)

Crop – Resize (a picture) Discard Silently – Move message into Trash (mail filters) Gmail – POP3 accounts Heading style – style (related to table of contents) Joint Photographic Experts Group (jpeg) – Portable Network Graphics (png) (picture formats) MPEG Audio Layer III (mp3) – Waveform Audio File Format (wav or wave) (sound formats) Pivot table – table in a spreadsheet Program instructions – actions (MS macros) Publish – Save (Adobe Captivate) Search operators – Filters (Google) Shortcut – Hotkey (PowerPoint) Synchronize time – Synchronize calendars (Doodle) Tags – Category (YouTube)

# **Oppgave 3. Problem løsning – 15%**

Les samtalene i-iii nedenfor mellom en bruker og en person som hjelper. Svar på spørsmål ac for hver samtale.

a. Hvilke læringsprosesser (enkle og sammensatte) gikk brukerne og hjelpepersonen gjennom? Hvilke fagområder (informasjon, IT, oppgave) handlet disse prosessene om?

- b. Hvilke typer prosesser for problemløsning (enkel eller sammensatt) forsøkte hjelpepersonen å sette i gang?
- c. Kunne hjelpepersonen ha gitt en annen opplæring for problemløsning?

### **i. Samme sted - formatering**

- Jan: Katie, kan du kikke hit et øyeblikk. Jeg forsøker å formatere denne rapporten ifølge standarden, men jeg får ikke teksten lengre mot venstre enda jeg trykker "Flytt innrykk mot venstre" mange ganger. Hvordan gjør jeg dette?
- Katie: Det er ikke slik du setter marger. De finner du i sideformateringen. Se under Format og velg Side. Der finner du stedet der du setter marger.

Jan: OK … Format … Side … Marger … OK, jeg ser det nå.

Siden du er her, kan du også forklare meg hvordan jeg får justert innholdsfortegnelsen?

- Katie: Du skjønner, når du lurer på slike ting, så skulle du heller søke Google. Der finner du instruksjoner for nesten alle vanlige funksjoner. Bare søk etter Innholdsfortegnelse Open Office, så finner du trolig hjelp i første treff.
- Jan: Så du vil ikke hjelpe meg lenger. Men OK, jeg skal prøve din måte denne gangen.

### **ii. Samme sted – Filer**

- Lill: Mark, jeg klarte å åpne denne word filen som var corrupted, men jeg kan ikke skrive i den. Maskinen ser ikke ut til å reagere når jeg trykker på tastene. Vet du hva jeg kan gjøre?
- Mark: Å, hvordan klarte du å åpne en corrupted fil? Det har jeg ikke sett før.
- Lill: Enkelt. Bare gå her under options, open, special, repair, og så gjør programmet det for deg.
- Mark: Hvor fant du options?
- Lill: Her, øvre venstre hjørne.
- Mark: Å.

Ja, skrive i filen … jeg har sett dette før. Jeg fant ut at jeg måtte kopiere alt innholdet, åpne en ny fil og lime det inn der. Da kunne jeg skrive i den nye filen.

Lill: Hm, en ny fil. ... Kan jeg bruke samme filnavn?

Mark: Nei, maskinen forlanger unike filnavn.

### Lill: Nei, det stemmer ikke. Se her. Jeg har filen Adresser både der og der.

- Mark: Stemmer, men de er i forskjellige mapper. Hvis du lagrer den nye fila i en annen mappe, så kan du beholde navnet.
- Lill: Det var det jeg mente. Den gamle var en kladd, og nå skal jeg gjøre den ferdig. Jeg har alltid kladdene i en separat mappe.

### **iii. Telefonsamtale – standardinnstilling**

- Nana: Hei. Jeg lurer på standardvalgene i KundeList. Er det mulig å endre standardinnstillingene slik at byen blir Athen og kredit blir 100?
- Olli: Hvorfor vil du gjøre det? Kunder fins overalt og de starter alltid uten kredit. Tall har alltid null som begynnerinnstilling.
- Nana: Ja, men du skjønner, vi har en kampanje nå og håper å kapre flere hundre nye kunder gjennom å gi dem en begynnerkredit. Og det er litt slitsomt å repetere samme data igjen og igjen.
- Olli: Å, jeg visste ikke at vi hadde slike kampanjer. … Det skulle være mulig å endre disse innstillingene, men jeg må undersøke litt for å finne ut av akkurat hvordan. Jeg ringer deg opp igjen.
	- …
- Olli: Hei igjen, Nana. Ja, det er en måte å endre byen til Athen for alle nye kunder. Det må gjøres gjennom et tilleggsprogram som ble laget en gang, men som ingen har spurt etter før. Jeg har e-postet det til deg. Bare dobbel-klikk på fila, så installerer den seg. Da vil du se et vindu der du kan endre standardinnstillingene til tekstfelter. Så kan du skrive Athen under By.
- Nana: Tusen takk! Og kan jeg endre kredit også?
- Olli: Nei, beklager, det er ikke mulig. Pengefelter kan ikke endres på den måten. Bedriftsregler. Jeg vet ikke engang om du har lov til å skrive 100 som åpningsverdi der.
- Nana: OK. Skal sjekke med sjefen. Takk for at du fant det ut for meg.

# **Oppgave 4. Overføring fra kurs – 10%**

En lærer underviser et introduksjonskurs til regneark i løpet av en dag. Det er 20 deltakere i klassen, og de kommer fra forskjellige organisasjoner. Alle deltakerne oppfyller kursforutsetningene, som er noen ferdigheter i datamaskiner og tekstbehandlere.

For praktiske øvelser har læreren forberedt en arbeidsbok (spreadsheet book) for bokføring med flere regneark. Læreren har også forberedt en lang liste med øvelser, og alle disse er ment å skulle utføres på arbeidsboka som læreren har forberedt.

Dagen starter med at læreren utfører første øvelse, som inkluderer å skrive noen tall og legge sammen kolonner og rader. Læreren bruker en projektor, og deltakerne følger med på hva som skjer på skjermen.

Resten av dagen arbeider deltakerne i par på maskiner med de resterende oppgavene, Oppgavene tar opp en rekke regnearkfunksjoner, inkludert formler av ulike typer, grafer, referering på tvers av regneark, formatering for utskrift, beregning av datoer, sortering, beskyttelse av celler og data validering.

- a. Hvilke aspekter ved kurset ville legge til rette for overføring av læring til deltakernes arbeid og hvilke ville hemme overføringen?
- b. Hvordan kan overføringen bli evaluert?